# CANVAS: How to enroll participants other than registered students

The process for enrolling participants who have a netID but who are not credit earning students is started from inside your course. The **ISU AdminTools**\*\* link must be visible to the instructor, somewhere on the course menu.

**IMPORTANT**: When you enroll Registrar classlists into your course, it creates new enrollment section. Previously enrolled TAs and Co-Teachers will need to be enrolled into the news section otherwise they won't see the students.

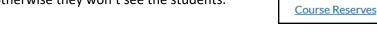

## How to add TA, Co-Teacher, Course Designer, Visiting Instructor:

- Click "ISU AdminTools"
- If prompted to do so, click "Authorize" to allow the tool to connect to Canvas
- Click "Manage Additional People"
- For each new participant: enter their netID, select a role, select the enrollment sections they should see, and then click the "Add" button.
  - $\circ$   $\;$  The sections containing students have names such as "Section 1", "Section XW".
  - The section that has the same name as the account contains no registered students.
  - By default, participant can only see people in the same section(s) they are enrolled in.

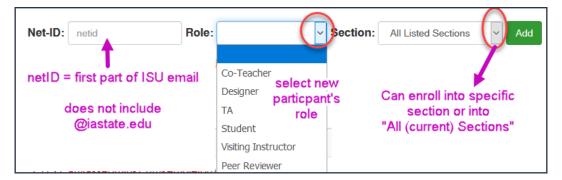

### **Complicating Circumstances:**

- 1. Students cannot see the course until it is published and after the Start date
- 2. Only people with an ISU NetID can be enrolled (see tip for sponsoring a netID)
- 3. Don't enroll the same netID into the course with multiple roles.

### \*\* How to add the ISU AdminTools to the Course Menu:

- Go to the Course Menu and click "Settings"
- Click the "Navigation" tab
- Drag 'ISU AdminTools' from the bottom table to the top table
- Scroll down and click the red "Save" button,

Save

| Course Details Sections Navigation                                                                                                    | Apps F                  |
|----------------------------------------------------------------------------------------------------|-------------------------|
| Drag and drop items to reorder them in the cour                                                                                       | se navigation.          |
| Home                                                                                                    |                         |
| Modules                                                                                                    | :                       |
| Announcements                                                                                                    | :                       |
| Course Reserves                                                                                                    | <b>4</b> :              |
| Drag Items here to hide them from students.<br>Disabiling most pages will cause students who visit those pag<br>the course home page. | ges to be redirected to |
| ISU AdminTools<br>Page disabled, won't appear in navigation                                                                           | (                       |
| Files<br>Page disabled, will redirect to course home page                                                                             | :                       |

# Home Announcements Ø ISU AdminTools